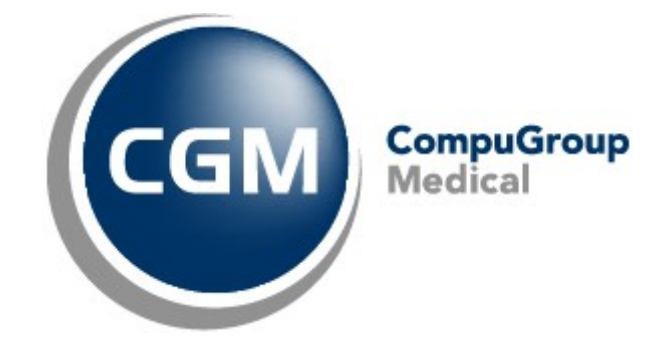

**CGM Oxygen**

Datum: 17/03/2023 Auteur: Mieke De Rammelaere © Copyright 2023 CompuGroup Medical

#### **© Copyright 2023 CompuGroup Medical**

Alle rechten voorbehouden. Niets uit deze uitgave mag worden vermenigvuldigd, opgeslagen in een geautomatiseerd gegevensbestand, of openbaar gemaakt, in enige vorm of op enige wijze, hetzij elektronisch, mechanisch, door fotokopieën, opnamen, of op enige andere manier, zonder voorafgaande schriftelijke toestemming van CGM CompuGroup Medical AG.

Terwijl elke voorzorgsmaatregel is genomen in de voorbereiding van dit document, neemt de uitgever noch de auteur verantwoordelijkheid voor fouten, weglatingen of schade voortvloeiend uit gebruik van informatie in dit document, of uit gebruik van programma's dat het kan begeleiden. In geen geval zal de auteur aansprakelijk kunnen gesteld worden voor om het even welk verlies van winst (of andere schade) die veroorzaakt is, of wordt beweerd veroorzaakt te zijn, door rechtstreeks of onrechtstreeks gebruik van dit document.

Printversie: maart 2023 België

# **Inhoud**

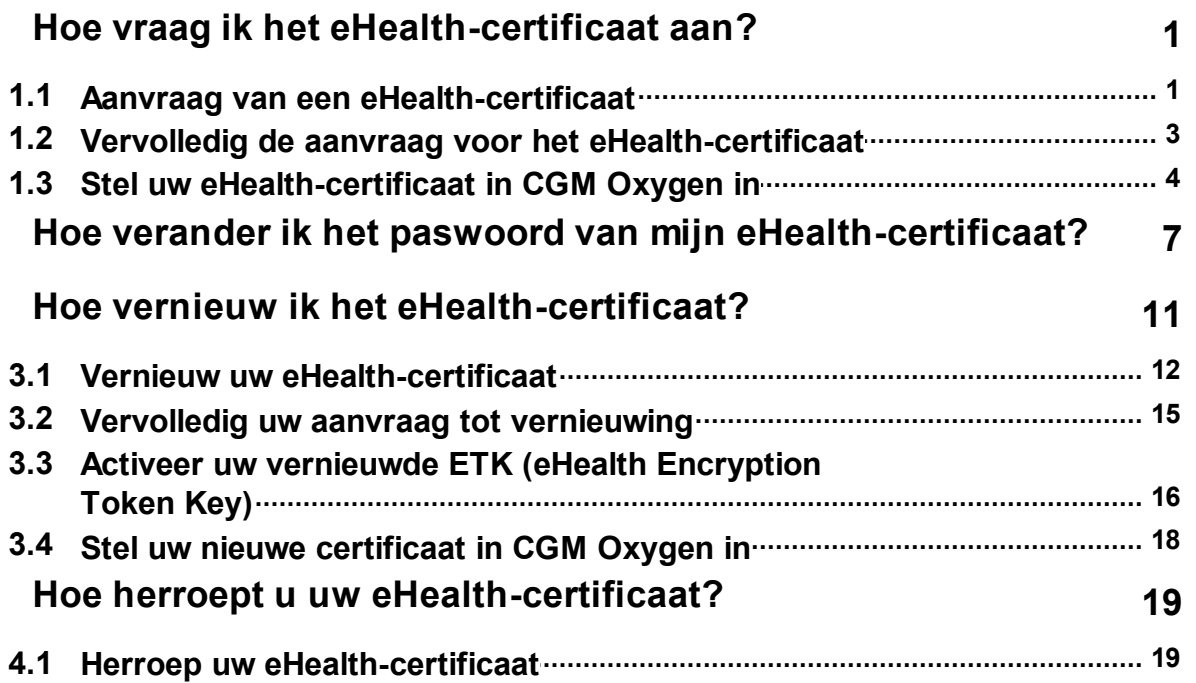

## <span id="page-3-0"></span>**1 Hoe vraag ik het eHealth-certificaat aan?**

Om een eHealth-certificaat aan te vragen dient u te beschikken over:

- · een geldige Belgische identiteitskaart + pincode
- · een eID-lezer die correct geïnstalleerd is
- de actuele versie van de eID-software (beschikbaar op <http://eid.belgium.be/nl/>)
- · de actuele Java-versie (Java downloaden via <http://www.java.com/nl/download>)

De aanvraag van een eHealth-certificaat verloopt volgens 3 stappen:

- · Aanvraag van een [eHealth-certificaat](#page-3-1)
- · Vervolledig de aanvraag voor het [eHealth-certificaat](#page-5-0)
- · Stel uw [eHealth-certificaat](#page-6-0) in CGM Oxygen in

#### <span id="page-3-1"></span>**1.1 Aanvraag van een eHealth-certificaat**

- **1.** Surf naar [http://www.ehealth.fgov.be/JWS/ETEE/etee-requestor\\_nl.jnlp](http://www.ehealth.fgov.be/JWS/ETEE/etee-requestor_nl.jnlp)**.**
- **2.** Start de Java-applicatie op.
- **3.** Er verschijnt een venster met de technische vereisten voor de aanvraag van het eHealth-certificaat.
- **4.** Klik op **Volgende.**

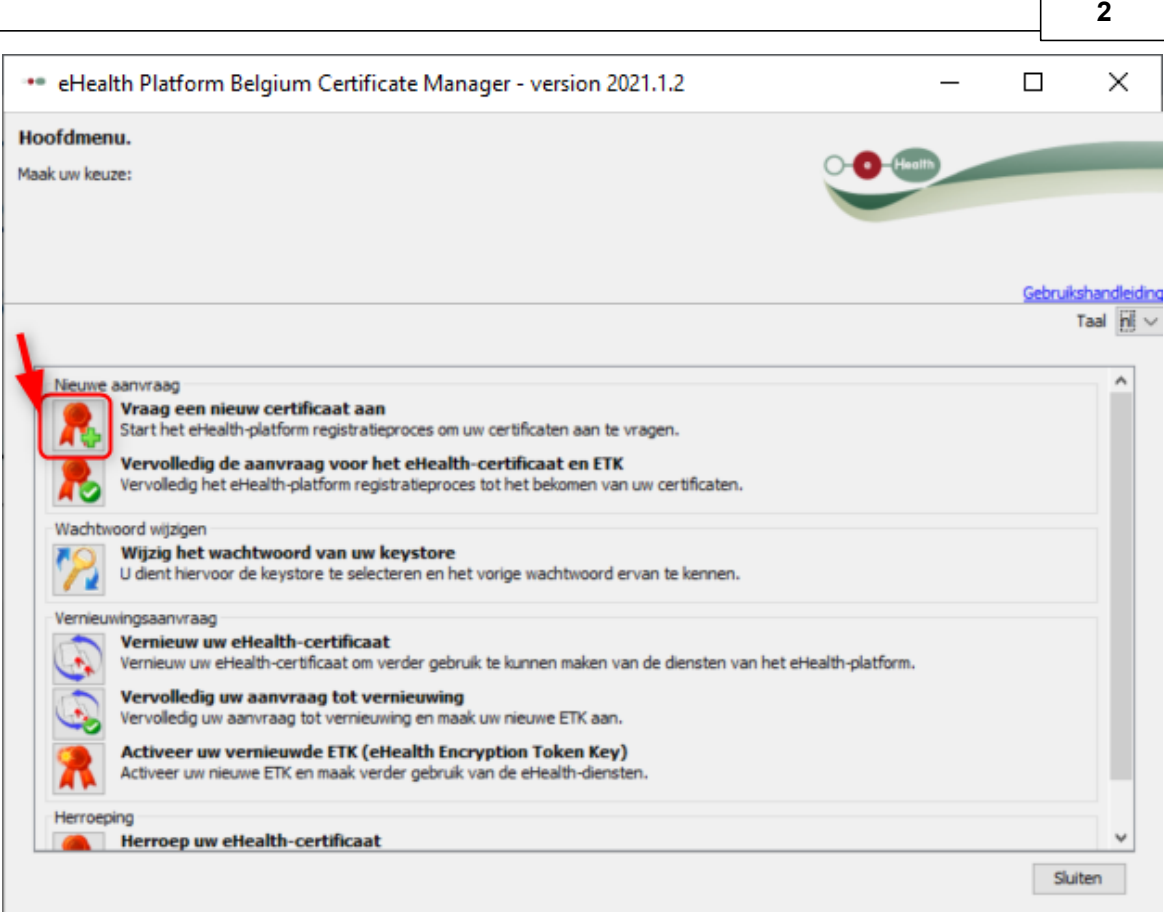

- **5.** Klik op de knop links naast **Vraag een nieuw certificaat aan**.
- **6.** Lees de voorwaarden met betrekking tot het eHealth-certificaat en klik op **Volgende.**
- **7.** Steek uw elektronische identiteitskaart in de kaartlezer.
- **8.** Nadat de gegevens van uw identiteitskaart werden ingelezen klikt u op **Volgende.**
- **9.** Selecteer de optie **certificaat voor persoonlijk gebruik** en klik op **Volgende.**
- **10.**Geef uw pincode in en klik op **OK.**
- **11.**Geef in het volgende venster uw contactgegevens (persoonlijk e-mailadres en telefoonnummer) in. Klik op **Volgende.**
- **12.**Controleer in het volgende venster de gegevens met betrekking tot de aanvraag van uw eHealth-certificaat. Klik op **Volgende.**

Verbeter ze eventueel door met de knop **Vorige** terug te keren naar de vorige vensters.

**13.**Geef opnieuw uw pincode in om de eHealth-aanvraag te ondertekenen.

**14.**Stel een wachtwoord in voor de beveiliging van uw certificaat en bevestig dat wachtwoord. Klik op **Volgende.**

**3 CGM Oxygen**

Dit wachtwoord is belangrijk! Elke keer dat u wilt verbinden met eHealth of MyCareNet om een sessie te starten, wordt gevraagd om dat wachtwoord in te geven. Als u uw wachtwoord kwijt bent, kunt u zich niet meer identificeren voor eHealth of MyCareNet. U moet dan uw certificaat herroepen en een nieuw certificaat aanvragen. Zie Hoe herroept u uw [eHealth-certificaat?](#page-21-0) U kunt altijd het paswoord van uw eHealth-certificaat aanpassen. Zie Hoe verander ik het [paswoord](#page-9-0) van mijn eHealth[certificaat?](#page-9-0)

**15.**Klik opnieuw op **Volgende.**

- **16.**Klik op de knop **Klik hier om de certificaataanvraag te versturen.**
- **17.**Als de aanvraag succesvol werd verstuurd verschijnt het laatste venster. Klik op **Sluiten.**

### <span id="page-5-0"></span>**1.2 Vervolledig de aanvraag voor het eHealth-certificaat**

- **1.** Surf naar [http://www.ehealth.fgov.be/JWS/ETEE/etee-requestor\\_nl.jnlp](http://www.ehealth.fgov.be/JWS/ETEE/etee-requestor_nl.jnlp)**.**
- **2.** Sart de Java-applicatie op.
- **3.** Er verschijnt een venster met de technische vereisten voor de aanvraag van het eHealth-certificaat (zie hierboven). Klik op **Volgende.**

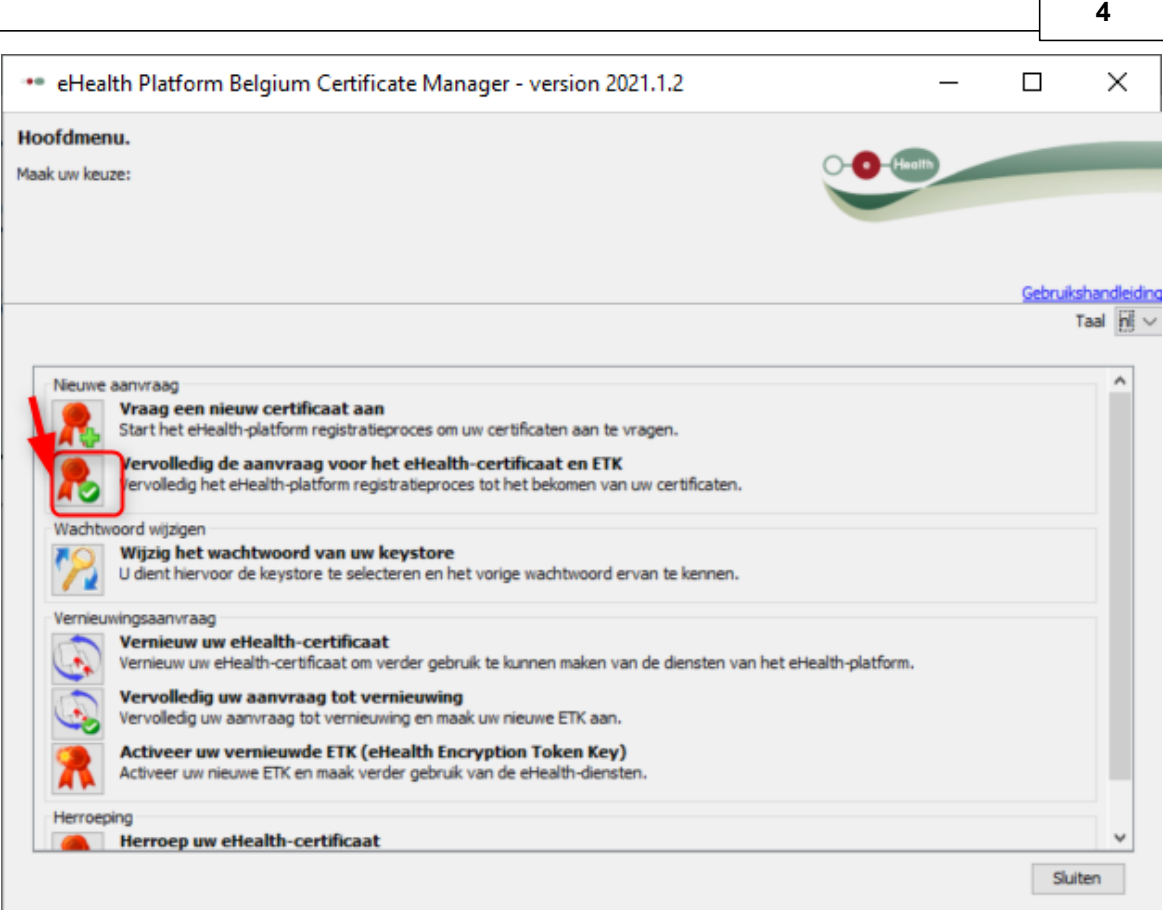

- **4.** Klik op de knop links naast **Vervolledig uw aanvraag voor het eHealth-certificaat en ETK** om uw aanvraag te voltooien.
- **5.** Geef het wachtwoord in dat u geregistreerd hebt bij de aanvraag van het eHealthcertificaat. Klik op de knop **Open keystore.**
- **6.** Klik op de knop **Installeer uw certificaat** en start de creatie van uw eHealthETK.
- **7.** Als de aanmaak van uw eHealthETK succesvol was, verschijnt het laatste venster. Klik op **Sluiten.**

Om uw eHealth-certificaat te gebruiken, dient u dat in te stellen in CGM Oxygen. Zie Stel uw [eHealth-certificaat](#page-6-0) in CGM Oxygen in.

### <span id="page-6-0"></span>**1.3 Stel uw eHealth-certificaat in CGM Oxygen in**

Het eHealth-certificaat wordt in de zorgverlenersfiche van de gebruiker geïmporteerd.

Daarnaast dient het INSZ- en RIZIV-nummer van de zorgverlener met het eHealthcertificaat in de zorgverlenersfiche geregistreerd te worden.

#### **eHealth-certificaat in zorgverlenersfiche importeren**

**1.** Klik in het hoofdscherm op het menu Bestanden en onderaan op de knop Zorgverleners**.**

- **2.** Dubbelklik in de lijst op de naam van de zorgverlener die u toegang wilt geven tot het eHealth-platform*.*
- **3.** Klik op het tabblad **Info zorgverlener**.

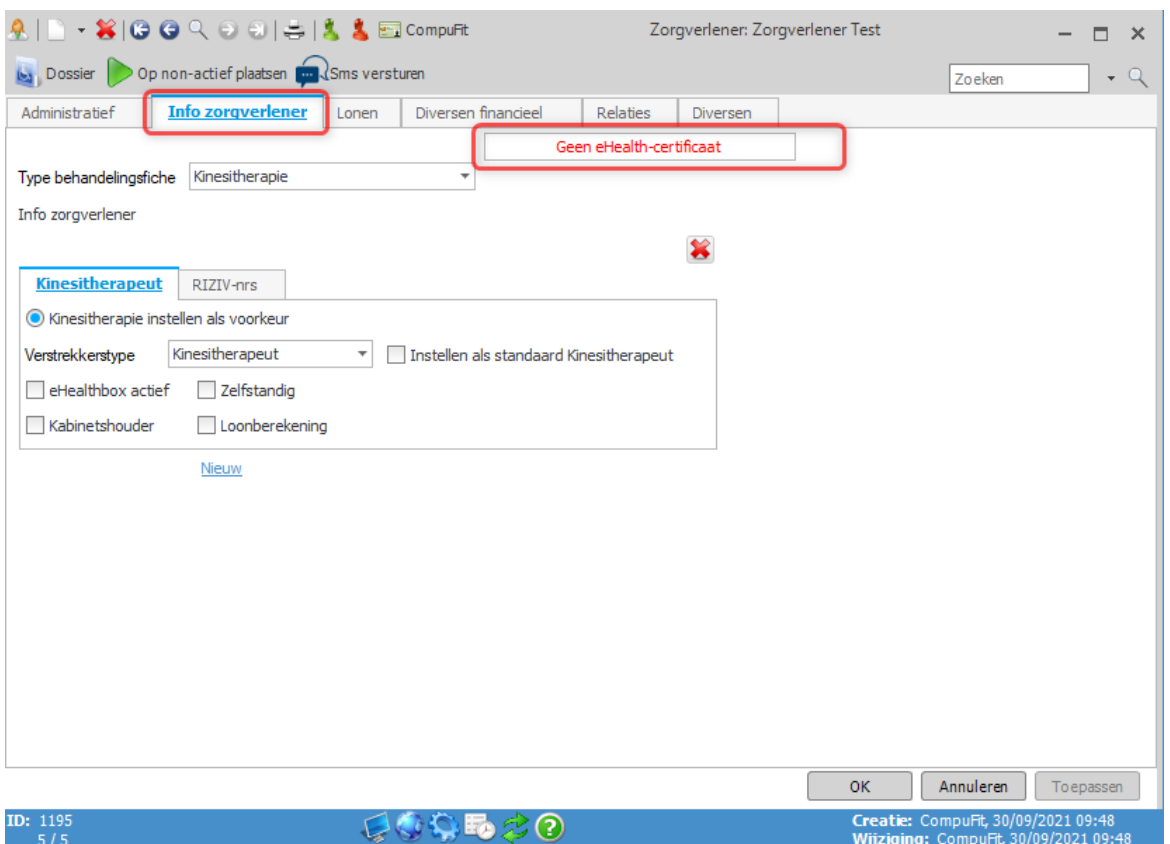

- **4.** Klik bovenaan rechts op de knop met de rode tekst **Geen eHealth-certificaat**.
- **5.** Selecteer de map "keystore" waarin het certificaat zich bevindt, selecteer het bestand van het certificaat en klik rechts op de knop **Openen**.

De grootte van het bestand voor het eHealth-certificaat zou ongeveer 8 KB moeten zijn.

Als dat bestand bv. maar 4 KB aangeeft, dan is het waarschijnlijk niet correct.

**6.** Als de import van het eHealth-certificaat succesvol is, dan verschijnt op de knop de groene tekst **eHealth-certificaat**, gevolgd door de vervaldatum van de geldigheid van dit certificaat.

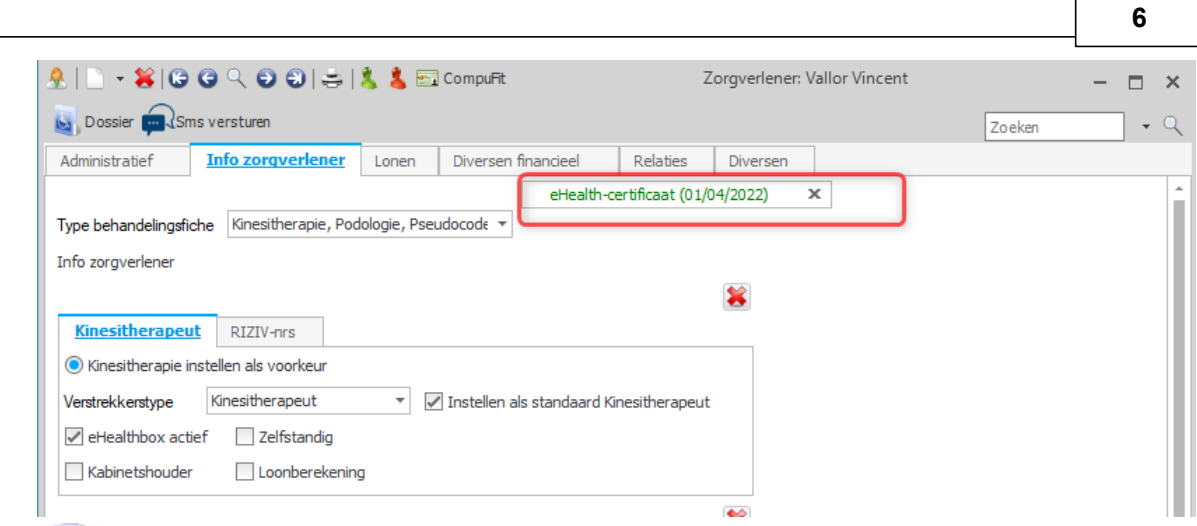

 $\left( \mathbf{i} \right)$ Klik op het kruisje rechts naast de groene weergave van het eHealth-certificaat om dat eventueel te verwijderen.

### **INSZ- en RIZIV-nummer in zorgverlenersfiche importeren**

- **1.** Klik in het hoofdscherm op het menu Bestanden en onderaan op de knop Zorgverleners**.**
- **2.** Dubbelklik in de lijst op de naam van de zorgverlener met het eHealth-certificaat.
- **3.** Onder het tabblad **Administratief** geeft u het INSZ-nummer van de zorgverlener in.

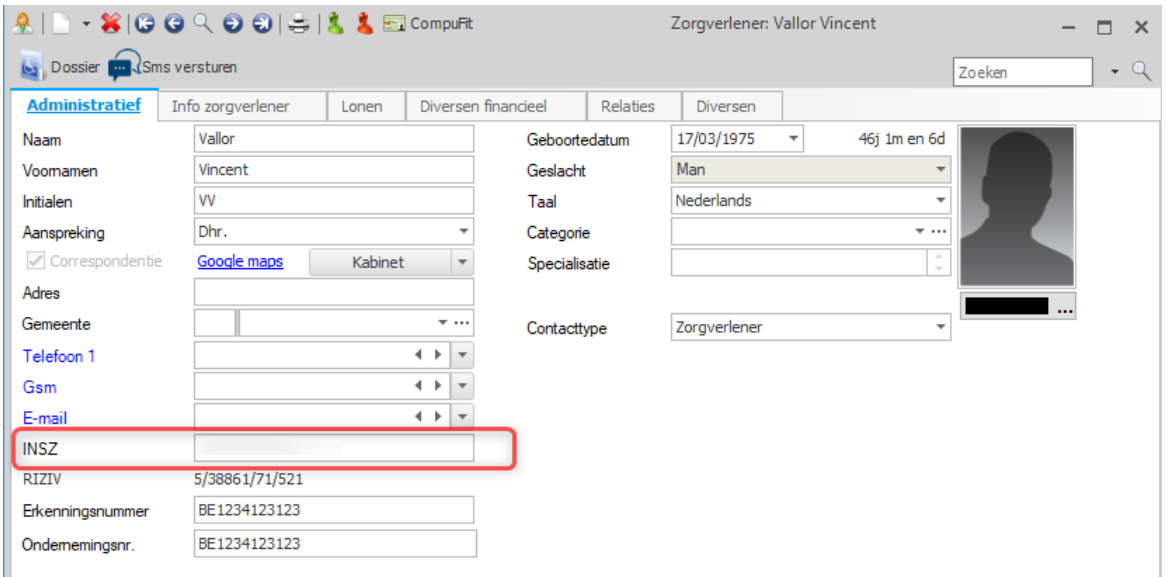

#### **4.** Klik op het tabblad **Info zorgverlener**.

ı

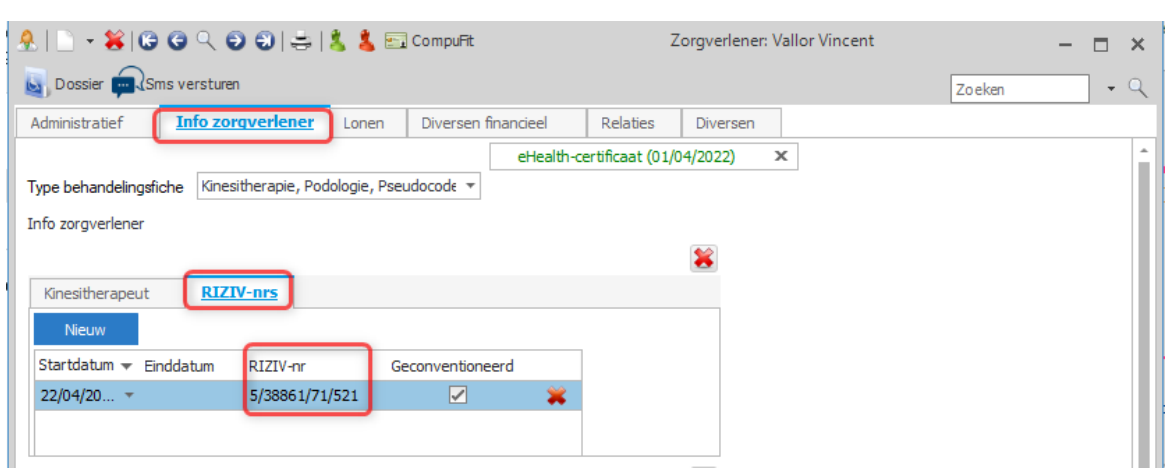

- **5.** Klik op het tabblad **RIZIV-nummers** rechts naast het verstrekkerstype waarvoor de zorgverlener bevoegd is.
- **6.** Geef het RIZIV-nummer in rechts naast de startdatum van periode waarin de zorgverlener geconventioneerd is.

#### <span id="page-9-0"></span>**Hoe verander ik het paswoord van mijn eHealth-certificaat? 2**

Om het paswoord van uw eHealth-certificaat aan te passen, dient u te beschikken over:

- · een geldige Belgische identiteitskaart + pincode
- · een eID-lezer die correct geïnstalleerd is
- de actuele versie van de eID-software (beschikbaar op <http://eid.belgium.be/nl/>)
- · de actuele Java-versie (Java downloaden via <http://www.java.com/nl/download>)
- **1.** Start de toepassing [http://www.ehealth.fgov.be/JWS/ETEE/etee-requestor\\_nl.jnlp](http://www.ehealth.fgov.be/JWS/ETEE/etee-requestor_nl.jnlp)**.**
- **2.** De Java-applicatie start op.

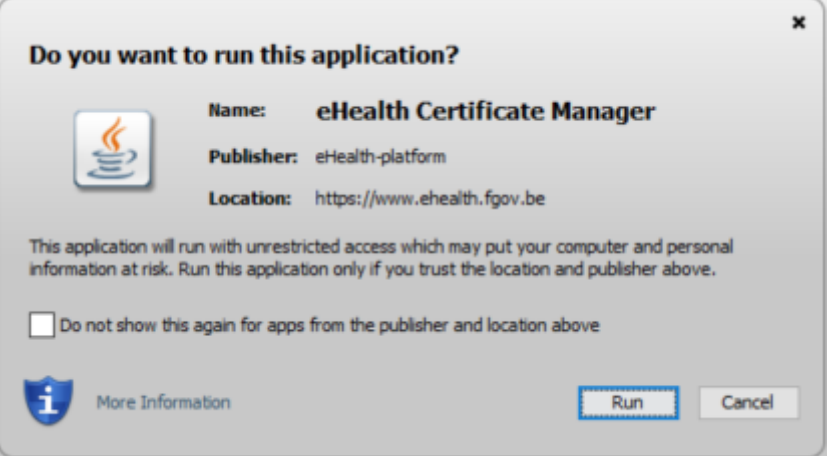

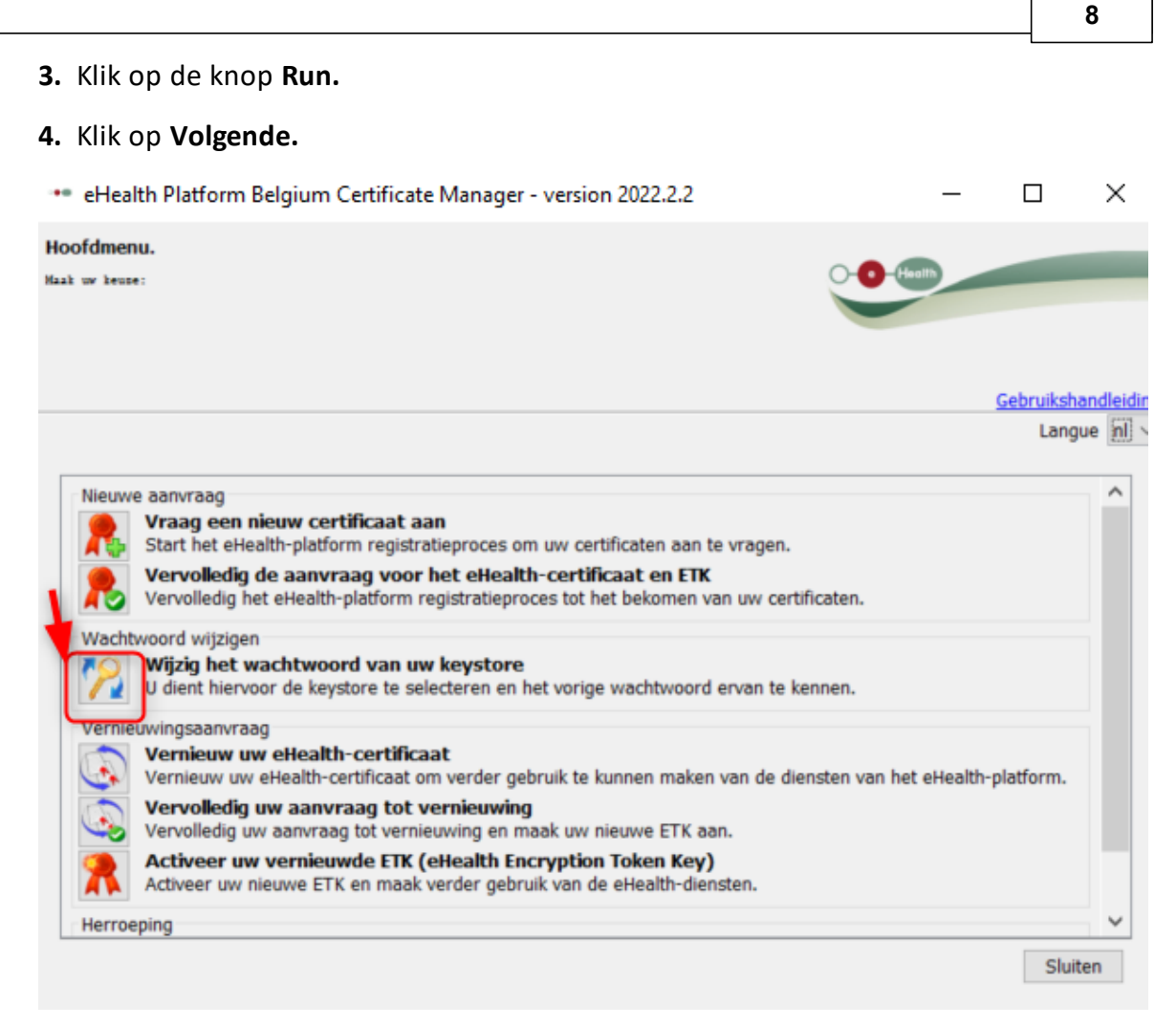

**5.** Klik op de knop links naast **Wijzig het wachtwoord van uw keystore**.

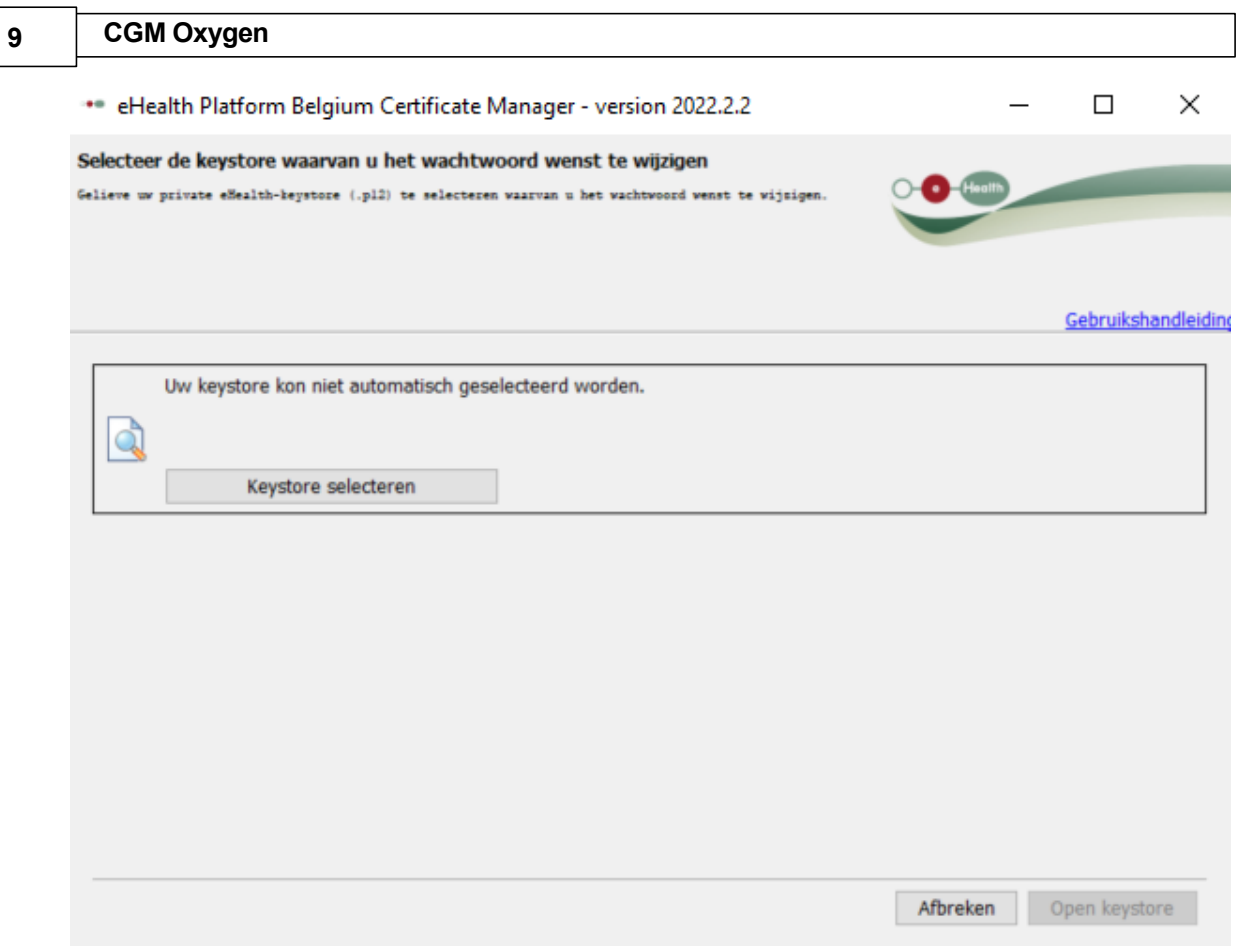

**6.** Klik op de knop **Keystore selecteren** om het eHealth-certificaat waarvan u het paswoord wilt aanpassen, te selecteren.

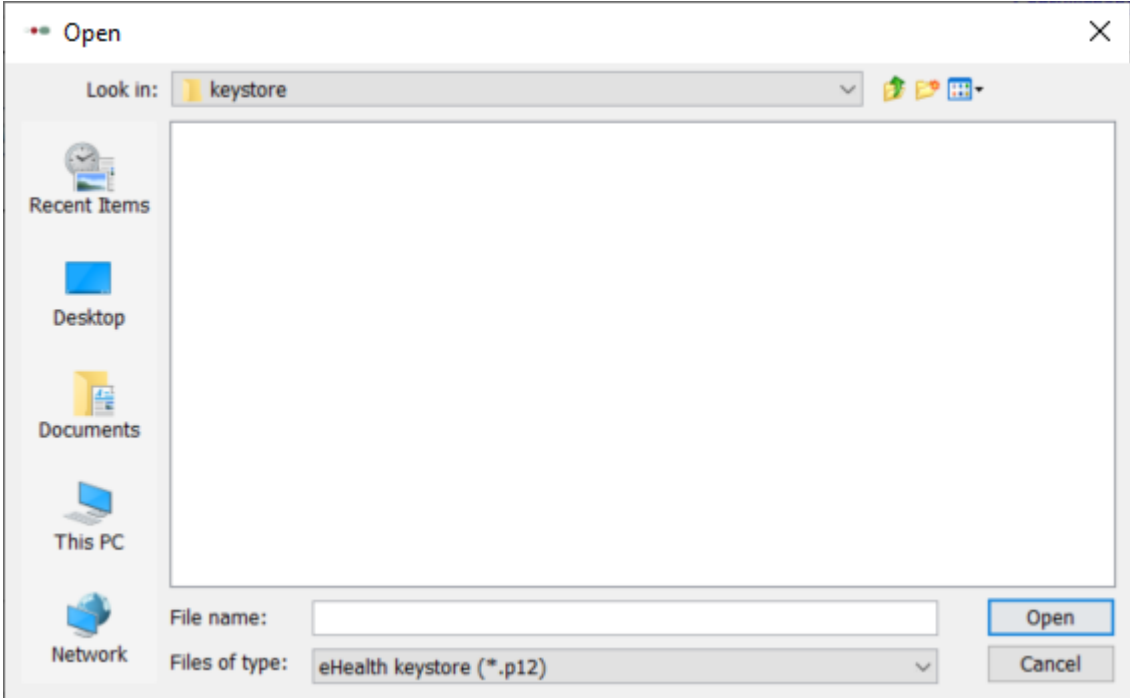

**7.** Selecteer de map, uw eHealth-certificaat en klik op de knop Open.

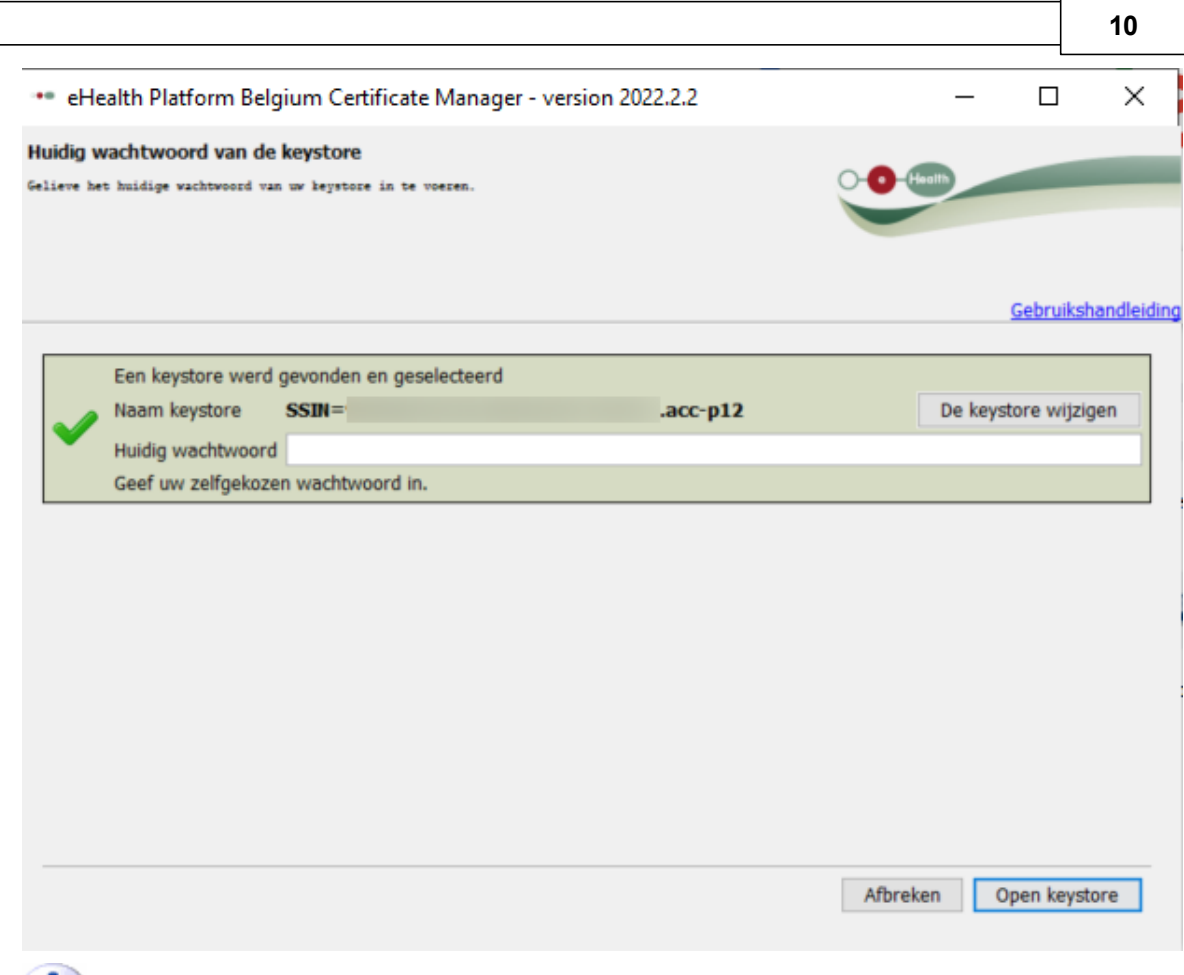

Om een ander eHealth-certificaat te selecteren, klik op de knop **De keystore wijzigen** en selecteer het gewenste eHealth-certificaat.

**8.** Geef het paswoord in van het eHealth-certificaat waarvan u het paswoord wilt aanpassen, en klik op de knop **Open keystore**.

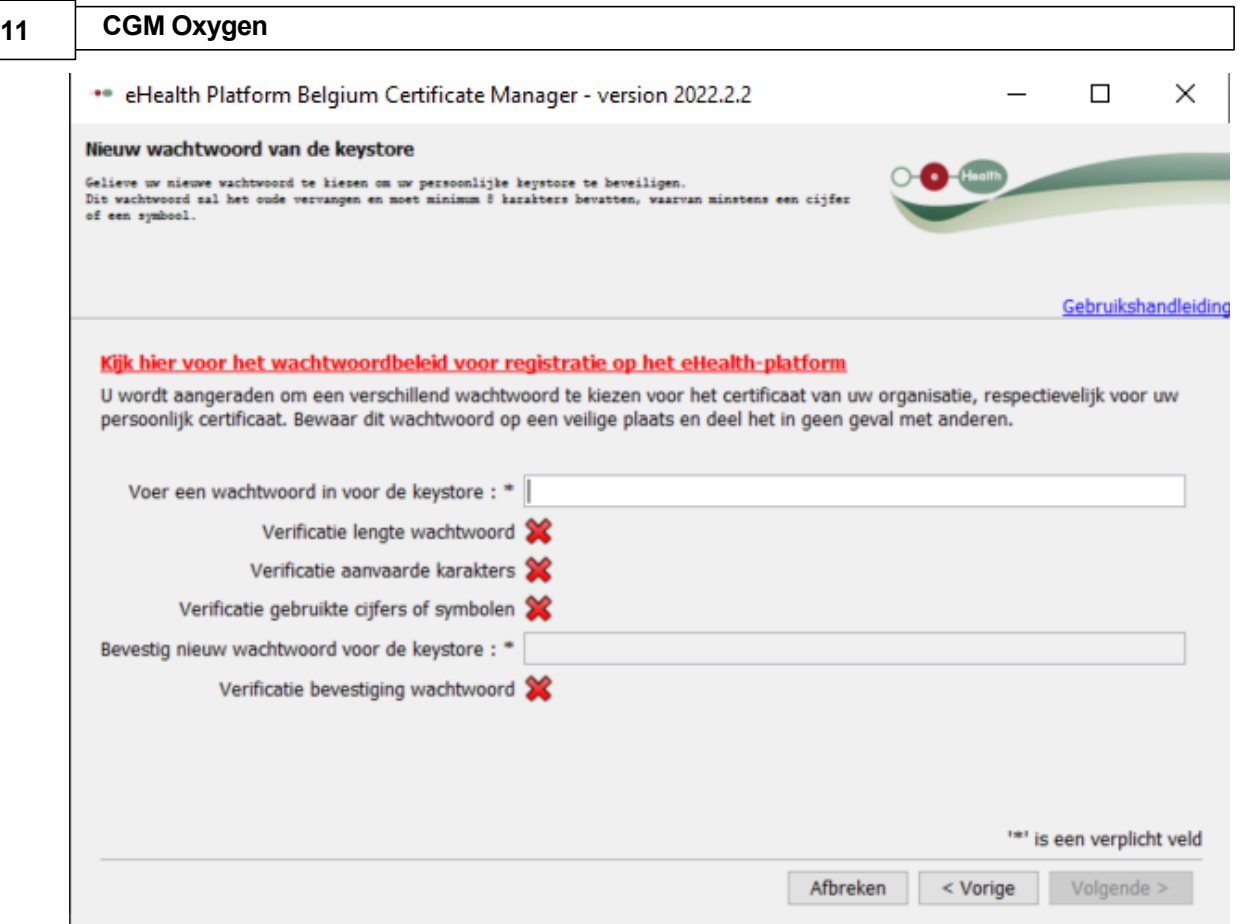

**9.** Geef vervolgens het nieuwe paswoord in en bevestig dat paswoord.

**10.**Het volgende scherm geeft aan dat uw paswoord succesvol werd aangepast.

# <span id="page-13-0"></span>**3 Hoe vernieuw ik het eHealth-certificaat?**

CGM Oxygen toont een melding in het hoofdscherm als uw eHealth-certificaat binnenkort verloopt en u krijgt een e-mail hierover van eHealth zelf. De geldigheidsperiode van eHealth-certificaten is 3 jaar. Het eHealth-certificaat kan vernieuwd worden vanaf 3 maanden voor de vervaldatum.

Om een eHealth-certificaat te vernieuwen dient u te beschikken over:

- · een geldige Belgische identiteitskaart + pincode
- · een eID-lezer die correct geïnstalleerd is
- de actuele versie van de eID-software (beschikbaar op <http://eid.belgium.be/nl/>)
- · de actuele Java-versie (Java downloaden via <http://www.java.com/nl/download>)

De vernieuwingsprocedure bestaat uit 3 stappen die u uitvoert via [http://www.ehealth.fgov.be/JWS/ETEE/etee-requestor\\_nl.jnlp](http://www.ehealth.fgov.be/JWS/ETEE/etee-requestor_nl.jnlp)**.**

- · Vernieuw uw [eHealth-certificaat](#page-14-0)
- · Vervolledig uw aanvraag tot [vernieuwing](#page-17-0)

# · Activeer uw [vernieuwde](#page-18-0) ETK (eHealth Encryption Token Key)

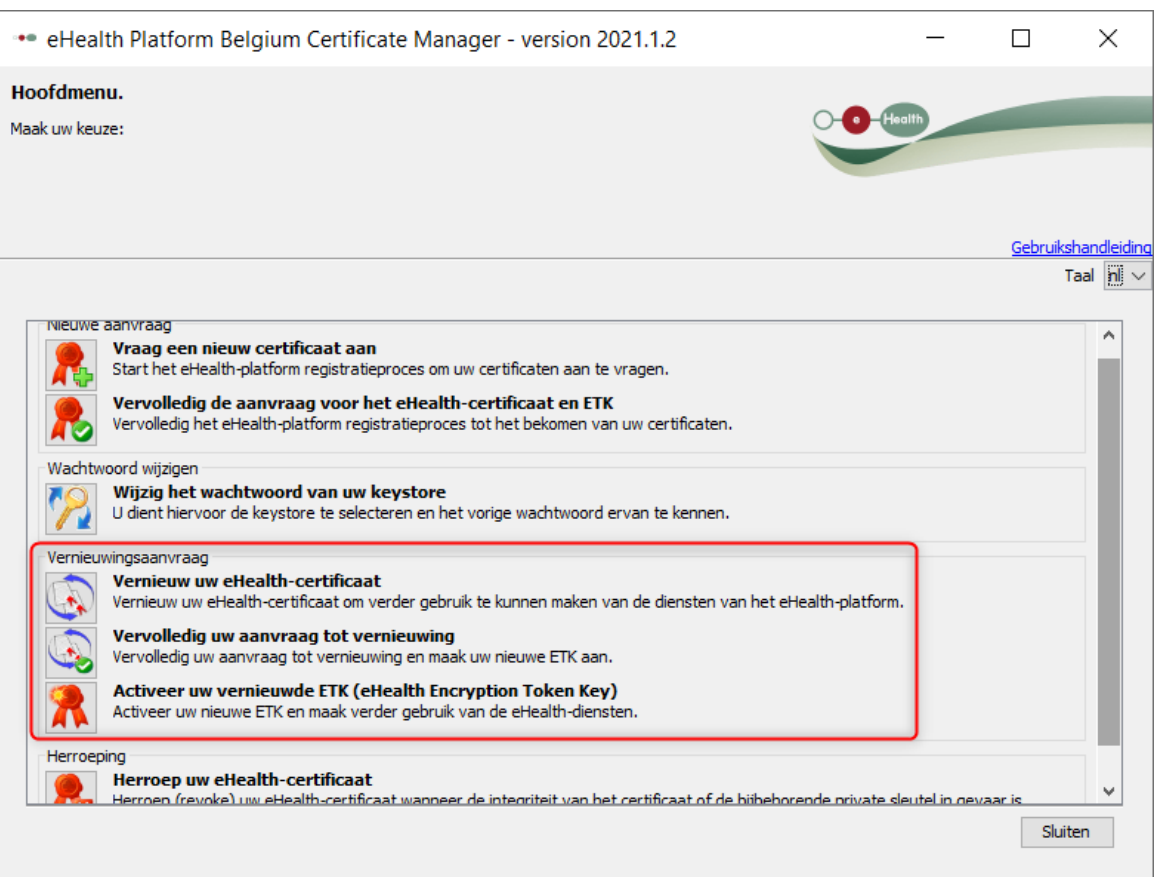

Daarna stelt u het vernieuwde certificaat in CGM Oxygen in.

· Stel uw nieuwe [certificaat](#page-20-0) in CGM Oxygen in

### <span id="page-14-0"></span>**3.1 Vernieuw uw eHealth-certificaat**

- **1.** Start de toepassing [http://www.ehealth.fgov.be/JWS/ETEE/etee-requestor\\_nl.jnlp](http://www.ehealth.fgov.be/JWS/ETEE/etee-requestor_nl.jnlp)**.**
- **2.** De Java-applicatie start op.

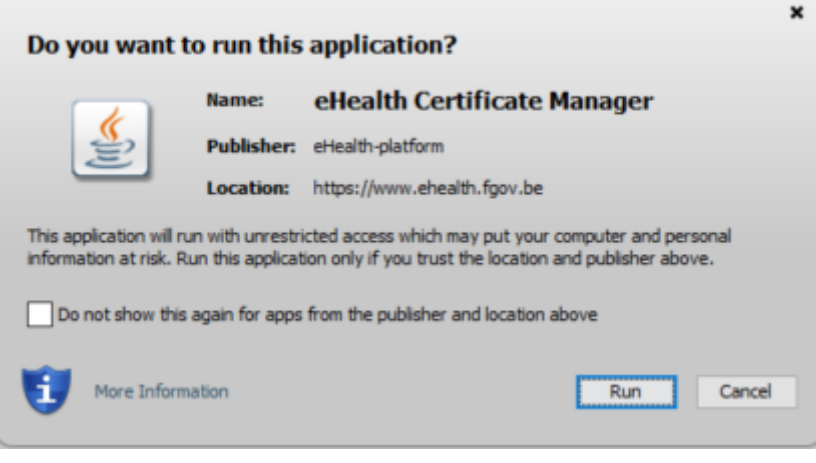

**3.** Klik op de knop **Run.**

**12**

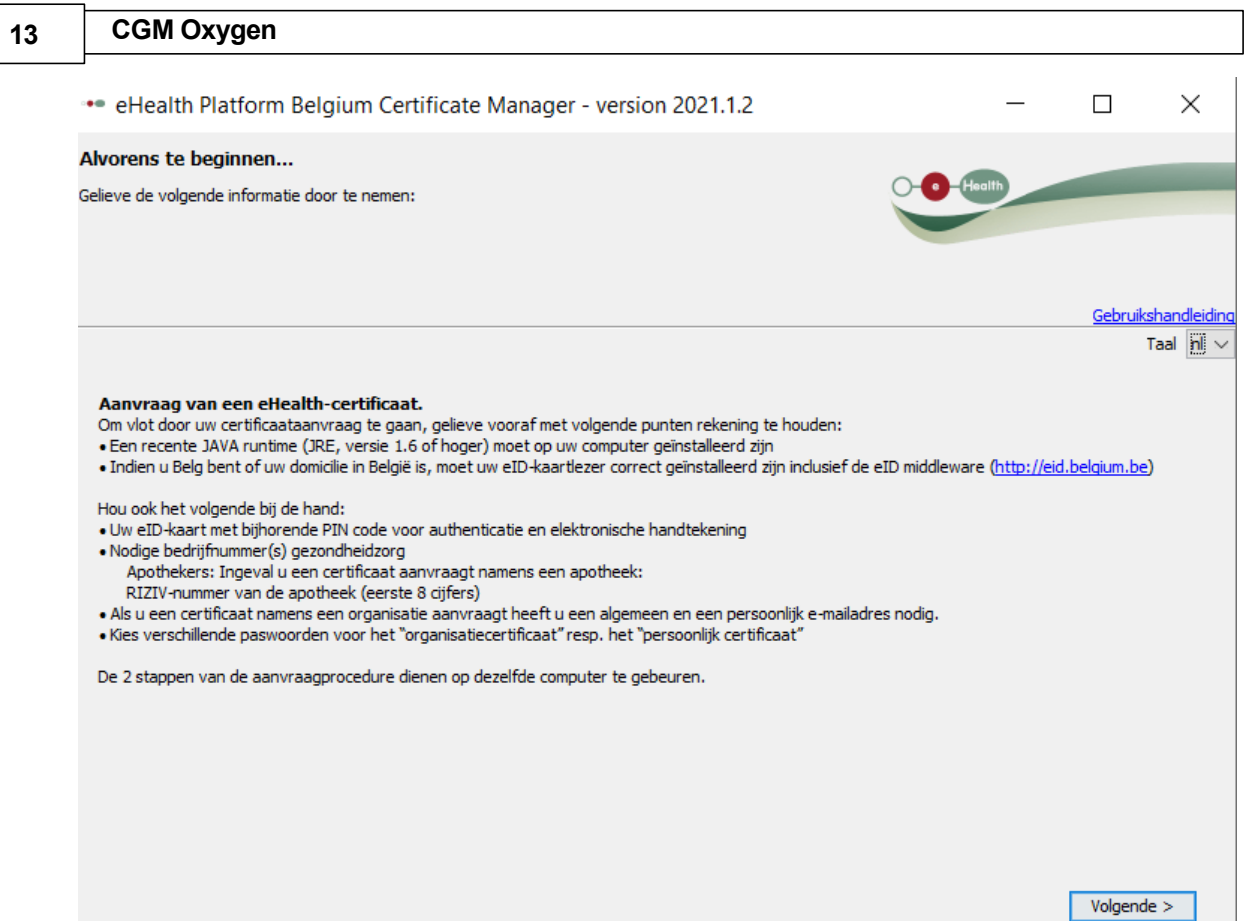

### **4.** Klik op **Volgende.**

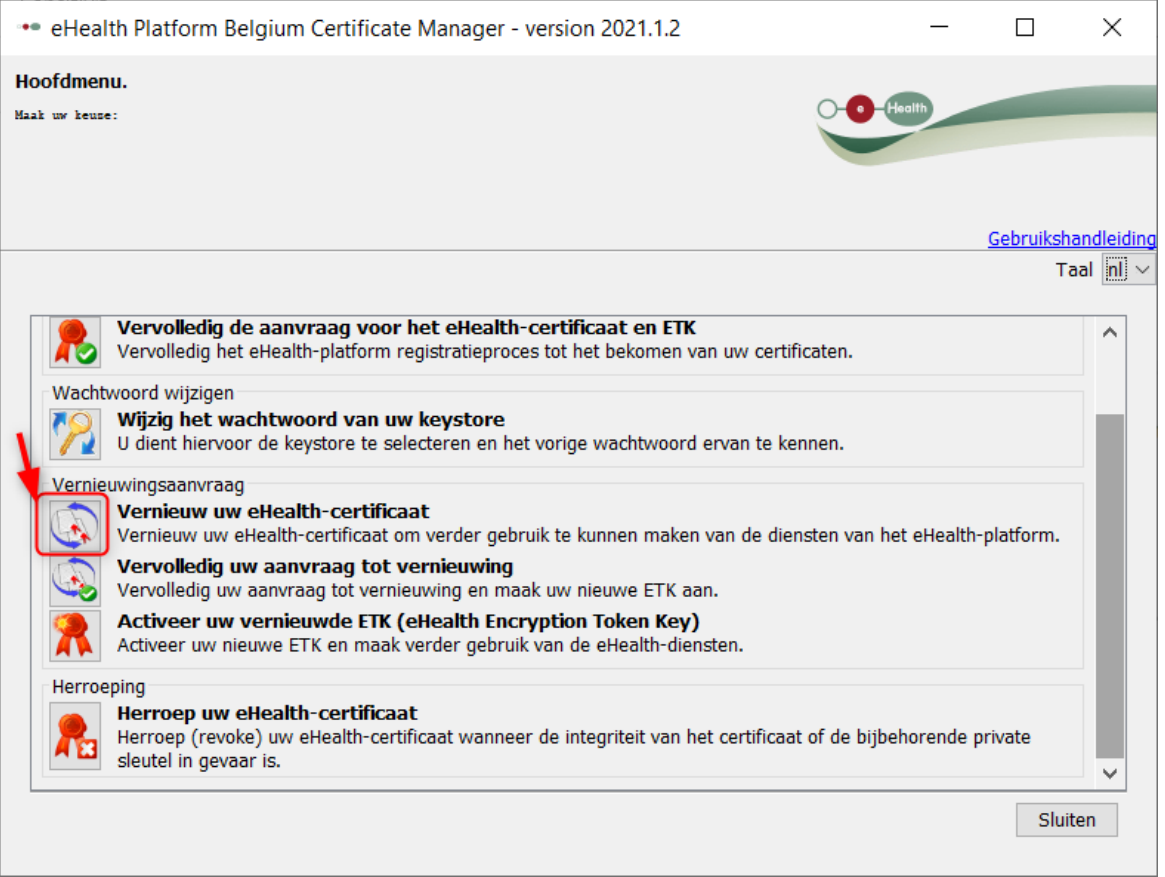

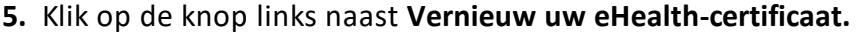

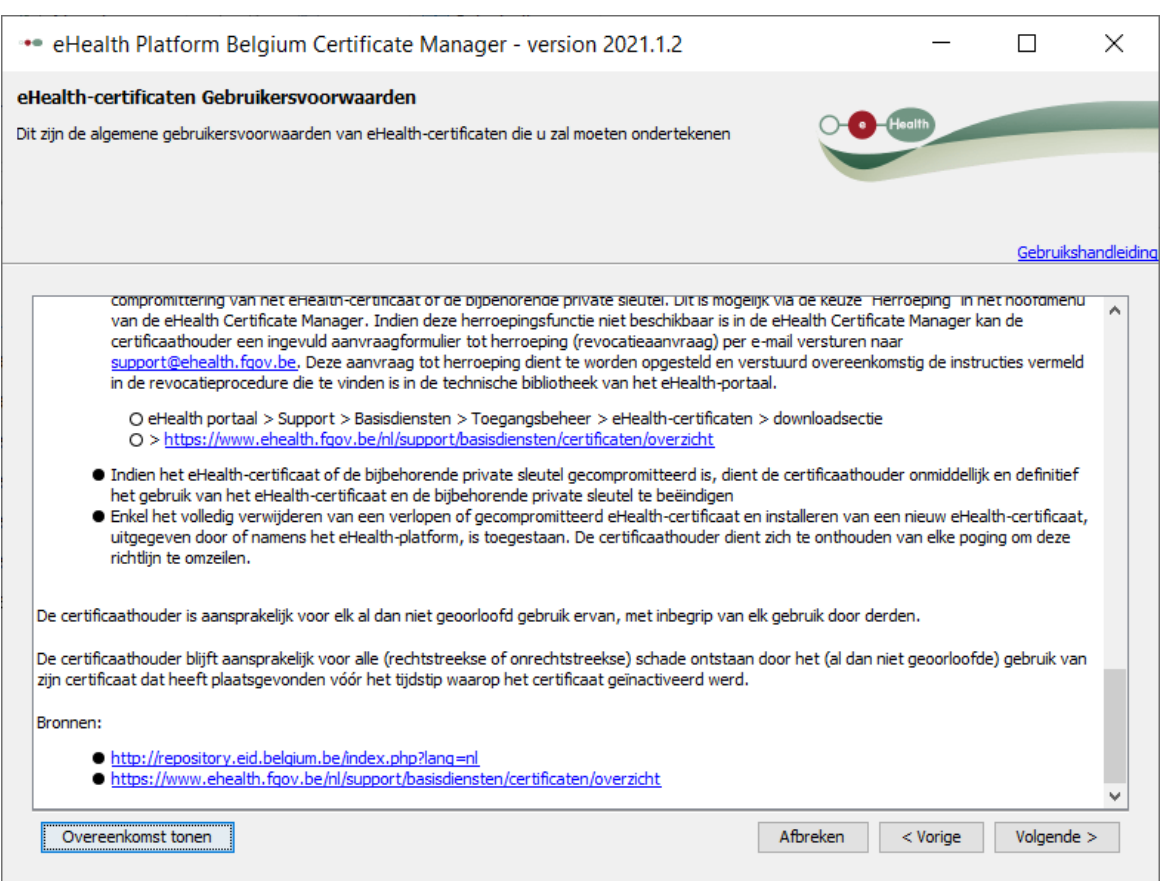

- **6.** Klik op **Volgende** om de algemene voorwaarden te aanvaarden.
- **7.** Plaats uw eID-kaart in de kaartlezer en klik op **Volgende.**
- **8.** Selecteer uw eigen e-Health certificaat (.p12) door op de knop **keystore selecteren** of **keystore wijzigen** te klikken.

Uw eHealth-certificaat kunt u terugvinden aan de hand van uw rijksregisternummer.

**9.** Klik op **Volgende**.

**10.**Geef het wachtwoord van uw eHealthcertificaat in .

Œ Let op : als u dat wachtwoord niet meer weet, zal uw eHealth-certificaat onbruikbaar worden. In dat geval kunt u dat certificaat herroepen en vraagt u een nieuw eHealth-certificaat aan. Zie Hoe herroept u uw [eHealth-certificaat?](#page-21-0)

#### **11.**Klik op **Open keystore**.

**12.** Geef de pincode van uw eID-kaart in en klik op **OK**.

**13.**Verifieer uw contactgegevens en klik op **Volgende**.

**14**

U moet minstens een e-mailadres en een telefoonnummer invullen.

#### **14.**Klik op **Volgende**.

**15.**Geef nogmaals uw pincode van uw eID-kaart in en klik op **OK.**

**16.**Geef het wachtwoord van uw nieuwe eHealth-certificaat in.

Œ U mag zeker het wachtwoord van uw oud eHealth-certificaat hergebruiken.

**17.**Bevestig uw wachtwoord.

**18.**Klik op **Volgende**.

**19.** Klik op **Volgende.**

**20.** Klik op **Versturen van uw aanvraag tot vernieuwing van een eHealth-certificaat**.

**21.** Klik op **OK.**

Als de procedure succesvol is, ontvangt u binnen een paar minuten 2 bevestigingse-mails. In de tweede mail die u zult ontvangen, staat het tijdstip vermeld waarop het eHealth-certificaat kan afgewerkt worden: u kunt dan verder gaan met stap 2: Vervolledig uw aanvraag tot [vernieuwing](#page-17-0).

### <span id="page-17-0"></span>**3.2 Vervolledig uw aanvraag tot vernieuwing**

**1.** Start de toepassing [http://www.ehealth.fgov.be/JWS/ETEE/etee-requestor\\_nl.jnlp](http://www.ehealth.fgov.be/JWS/ETEE/etee-requestor_nl.jnlp)**.**

**2.** Klik op **Volgende**

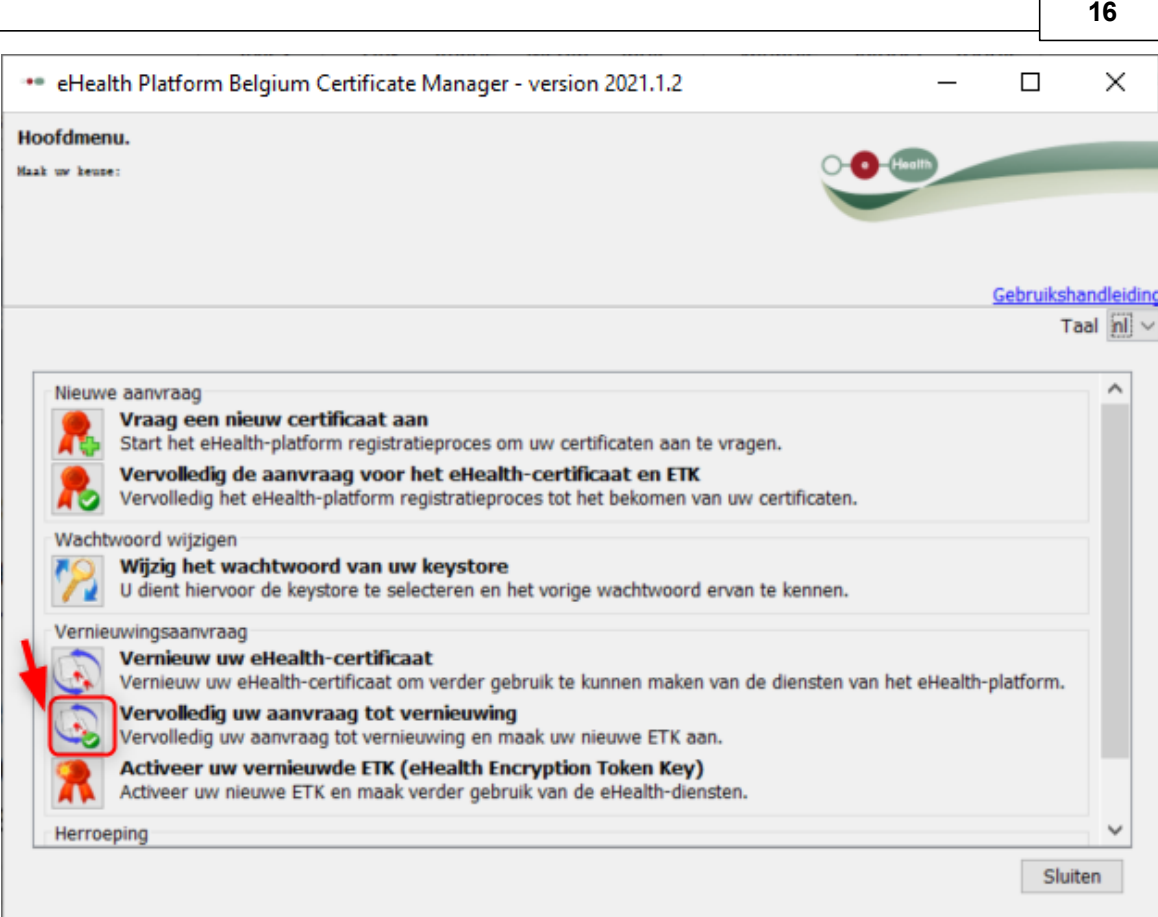

- **3.** Klik op de knop links naast **Vervolledig uw aanvraag tot vernieuwing**.
- **4.** Selecteer uw vernieuwd e-Health certificaat (.p12) door op de knop **keystore selecteren** of **keystore wijzigen** te klikken.

Uw nieuwe certificaat kunt u herkennen aan de datum van uw eHealthcertificaat.

- **5.** Klik op **Volgende**.
- **6.** Geef het wachtwoord in dat u tijdens stap 1 Vernieuw uw [eHealth-certificaat](#page-14-0) hebt bepaald.
- **7.** Klik op **Open Keystore.**
- **8.** Klik op **Installeer uw vernieuwd certificaat en start de vernieuwing van uw ETK.**
- **9.** Klik op **OK**.

### <span id="page-18-0"></span>**3.3 Activeer uw vernieuwde ETK (eHealth Encryption Token Key)**

- **1.** Start de toepassing [http://www.ehealth.fgov.be/JWS/ETEE/etee-requestor\\_nl.jnlp](http://www.ehealth.fgov.be/JWS/ETEE/etee-requestor_nl.jnlp)**.**
- **2.** Klik op **Volgende.**

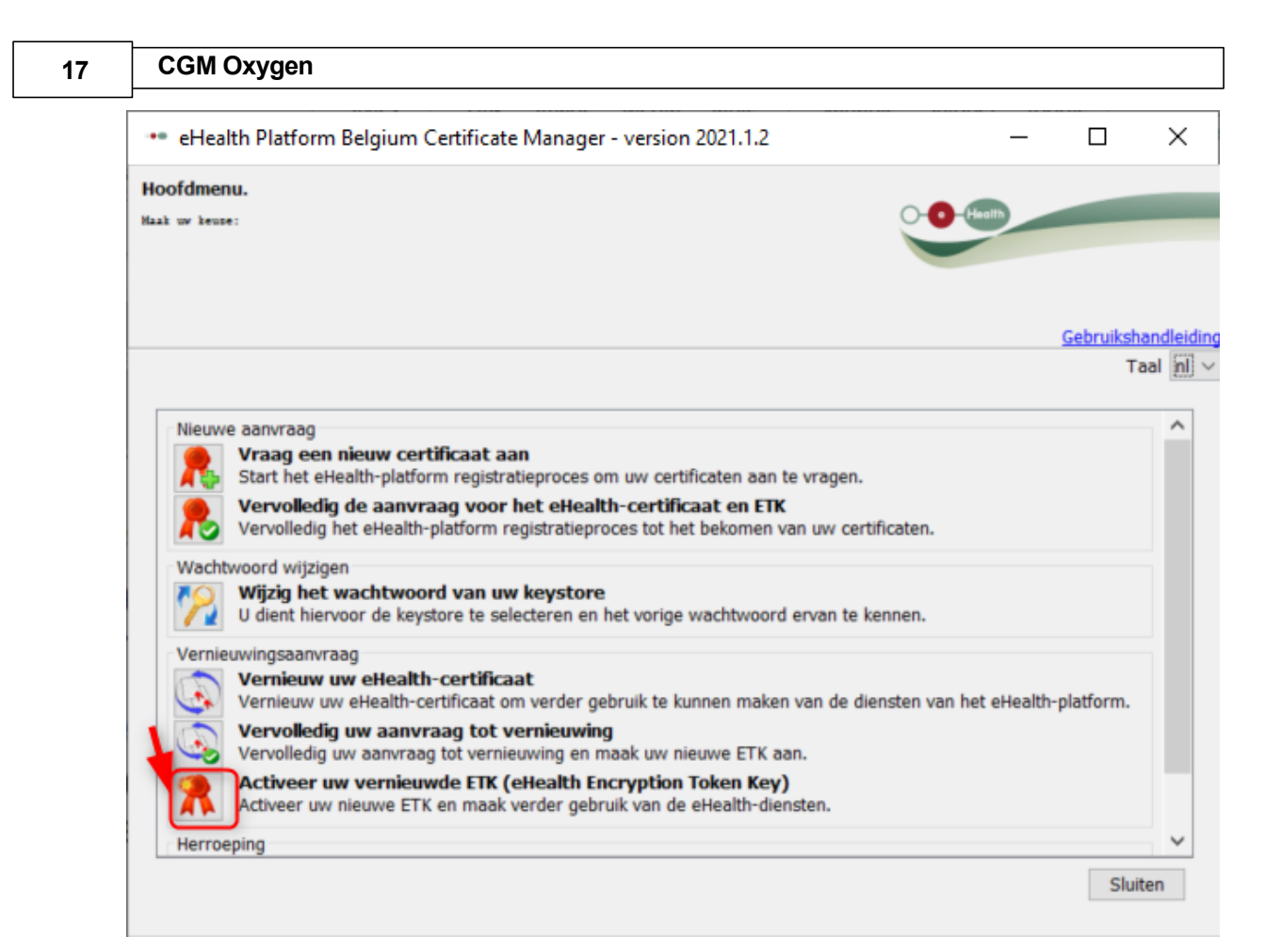

- **3.** Klik op de knop links naast **Actieer uw nieuwe ETK en maak verder gebruik van de eHealth-diensten**.
- **4.** Selecteer uw vernieuwd e-Health certificaat (.p12) door op de knop **keystore selecteren** of **keystore wijzigen** te klikken. Kies het meest recente certificaat en klik op de knop **Openen**.

Zorg ervoor da u het meest recente eHealth-certificaat selecteert dat overeenstemt met de actuele actieve gebruiker in CGM Oxygen! U kunt uw vernieuwde eHealth-certificaat herkennen aan de datum van uw certificaat.

- **5.** Klik op **Volgende**.
- **6.** Geef het wachtwoord in dat u tijdens stap 1 Vernieuw uw [eHealth-certificaat](#page-14-0) hebt bepaald.
- **7.** Klik **Open Keystore**.
- **8.** Klik **Activeer uw ETK**.
- **9.** Klik op **OK**

Uw eHealth-certificaat is terug geldig voor 39 maanden. Om uw vernieuwde eHealth-certificaat te gebruiken, zal u dat opnieuw moeten instellen in CGM Oxygen. Zie Stel uw nieuwe [certificaat](#page-20-0) in CGM Oxygen in.

### <span id="page-20-0"></span>**3.4 Stel uw nieuwe certificaat in CGM Oxygen in**

- **1.** Klik in het hoofdscherm op het menu **Bestanden** en onderaan op **Zorgverleners.**
- **2.** Dubbelklik in de lijst op de naam van de zorgverlener die u toegang wilt geven tot het eHealth-platform*.*
- **3.** Klik op het tabblad **Info zorgverlener**.

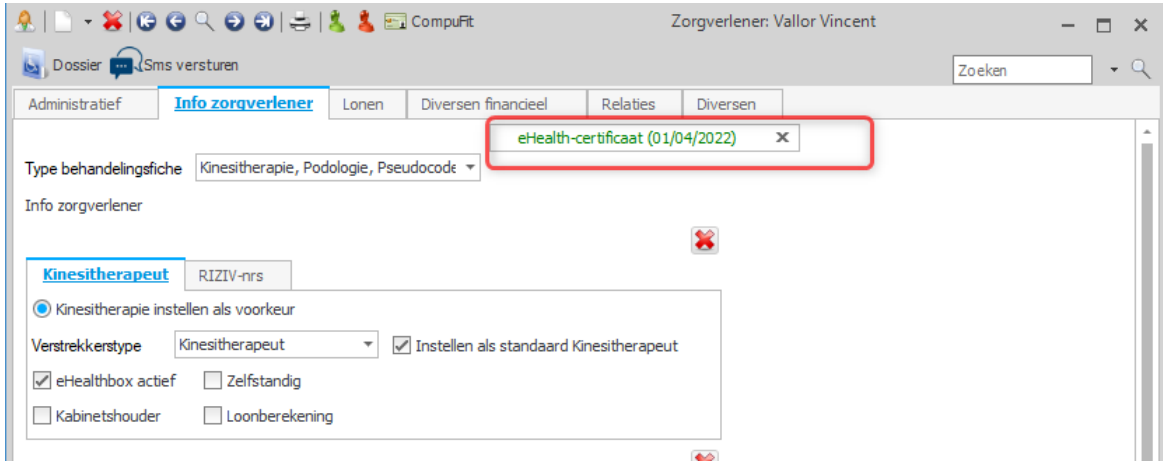

**4.** Klik bovenaan rechts op de knop met de groene tekst **eHealth-certificaat** gevolgd door de vervaldatum van het certificaat.

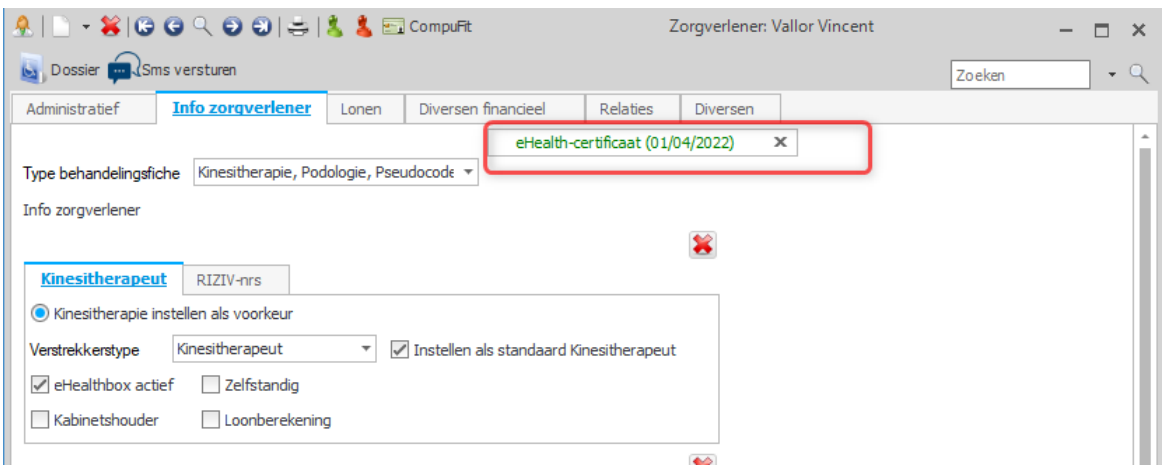

**5.** Selecteer de map "keystore" waarin het certificaat zich bevindt, selecteer het bestand van het certificaat en klik rechts op de knop **Openen**.

Œ Zorg ervoor dat u het meest recente eHealth-certificaat selecteert dat overeenstemt met de actuele actieve gebruiker in CGM Oxygen! U kunt uw vernieuwde eHealth-certificaat herkennen aan de datum van uw certificaat.

**6.** Als de import van het eHealth-certificaat succesvol is, dan verschijnt de groene tekst **eHealth-certificaat** op de knop, gevolgd door de vervaldatum van de geldigheid van het nieuwe certificaat.

# <span id="page-21-0"></span>**4 Hoe herroept u uw eHealth-certificaat?**

In sommige gevallen kan het nodig zijn om uw huidige eHealth-certificaat te herroepen en een nieuw eHealth-certificaat aan te maken.

Enkele voorbeelden:

- · Je kent het originele wachtwoord van het oude eHealth-certificaat niet meer.
- · Je hebt het p12-bestand van het oude eHealth-certificaat niet meer.

U kunt enkel uw eHealth-certificaat herroepen, als u reeds over een eHealth-certificaat beschikt.

Om een eHealth-certificaat te herroepen dient u te beschikken over:

- · een geldige Belgische identiteitskaart + pincode
- · een eID-lezer die correct geïnstalleerd is
- de actuele versie van de eID-software (beschikbaar op <http://eid.belgium.be/nl/>)
- · de actuele Java-versie (Java downloaden via <http://www.java.com/nl/download>)

De herroepingsprocedure bestaat uit 4 stappen die u uitvoert via [http://www.ehealth.fgov.be/JWS/ETEE/etee-requestor\\_nl.jnlp](http://www.ehealth.fgov.be/JWS/ETEE/etee-requestor_nl.jnlp)**.**

- · Herroep uw [eHealth-certificaat](#page-21-1)
- · Aanvraag van een [eHealth-certificaat](#page-3-1)
- · Vervolledig de aanvraag voor het [eHealth-certificaat](#page-5-0)
- · Activeer uw [vernieuwde](#page-18-0) ETK (eHealth Encryption Token Key)

Na deze stappen, stelt u het vernieuwde certificaat in CGM Oxygen in.

· Stel uw nieuwe [certificaat](#page-20-0) in CGM Oxygen in

#### <span id="page-21-1"></span>**4.1 Herroep uw eHealth-certificaat**

- **1.** Start de toepassing [http://www.ehealth.fgov.be/JWS/ETEE/etee-requestor\\_nl.jnlp](http://www.ehealth.fgov.be/JWS/ETEE/etee-requestor_nl.jnlp)**.**
- **2.** De Java-applicatie start op.

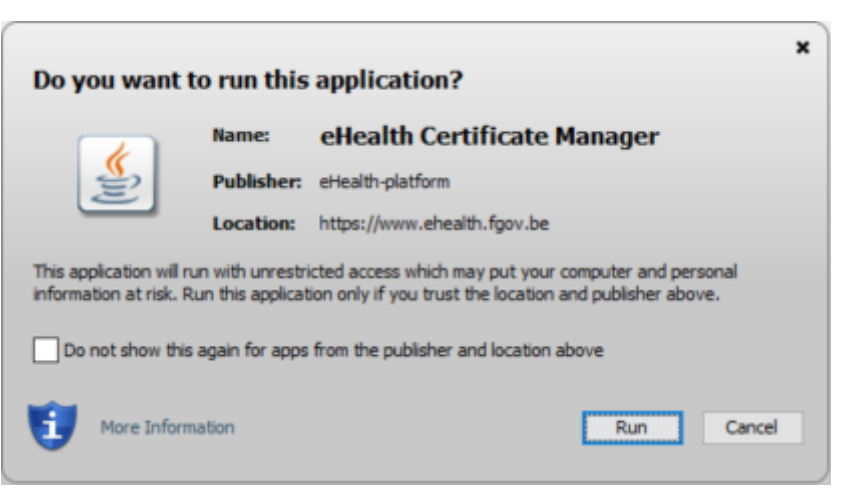

**20**

#### **3.** Klik op de knop **Run.**

**4.** Klik op **Volgende.**

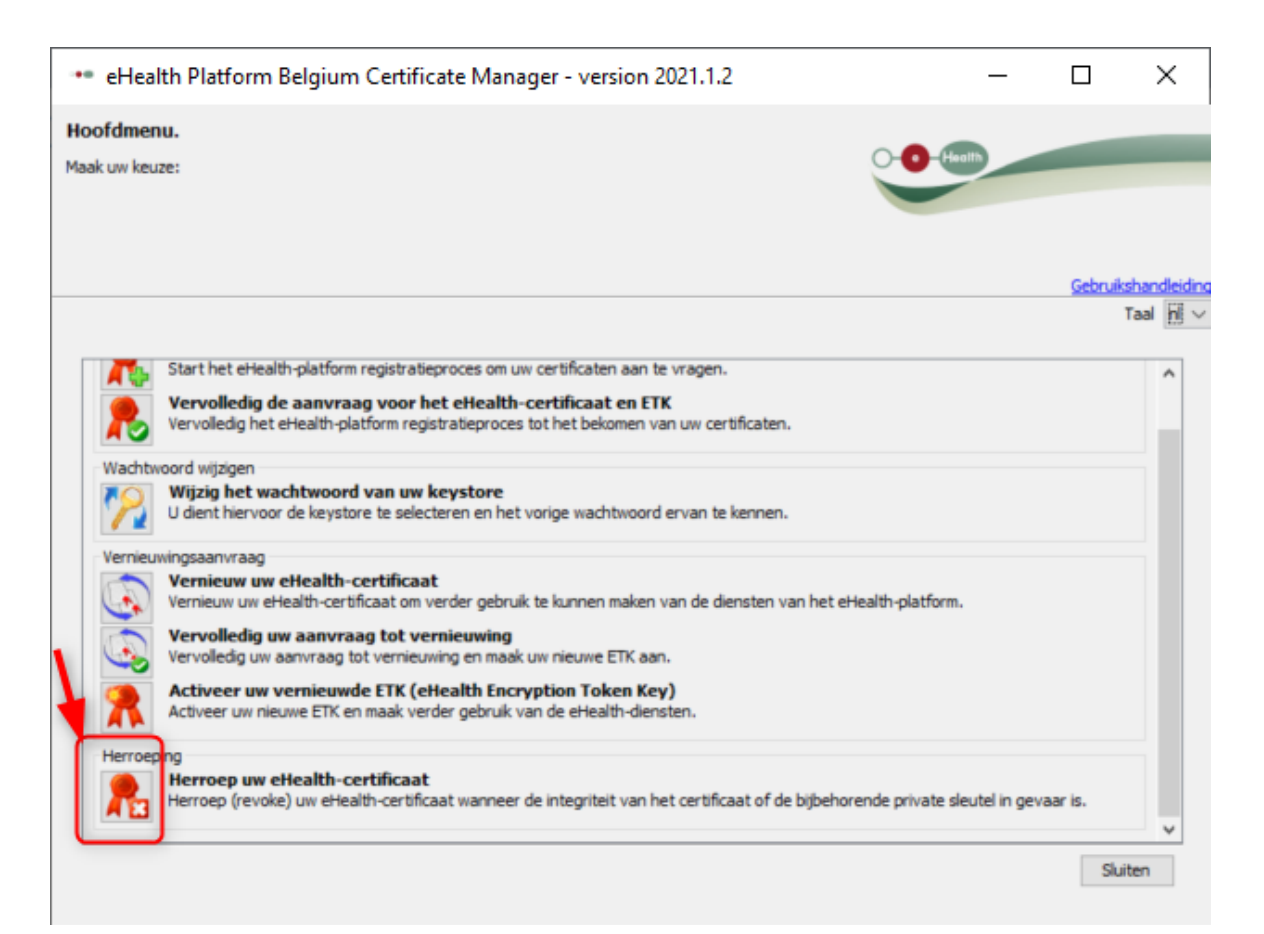

- **5.** Klik op de knop links naast **Herroep uw eHealth-certificaat.**
- **6.** Klik op **Volgende** om de algemene voorwaarden te aanvaarden.
- **7.** Plaats uw eID-kaart in de kaartlezer.
- **8.** Klik op **Volgende**
- **9.** Geef uw pincode in en klik op **OK.**

#### **21 CGM Oxygen**

**10.**Selecteer uw persoonlijke, oude e-Health certificaat.

#### **11.**Klik op **Volgende**

**12.**Geef een reden tot herroeping op.

Voorbeelden: "Te vervangen door een nieuw certificaat", "Paswoord vergeten".

**13.**Klik op **Volgende.**

**14.**Klik op de knop **Klik hier om de herroepingsaanvraag te versturen**.

**15.**Geen uw pincode van uw eID-kaart in en klik op OK.

**16.**Klik op de knop **Klik hier om een nieuw certificaat aan te vragen**.

17.U wordt automatisch doorverwezen naar de volgende stap [Aanvraag](#page-3-1) van een [eHealth-certificaat](#page-3-1)